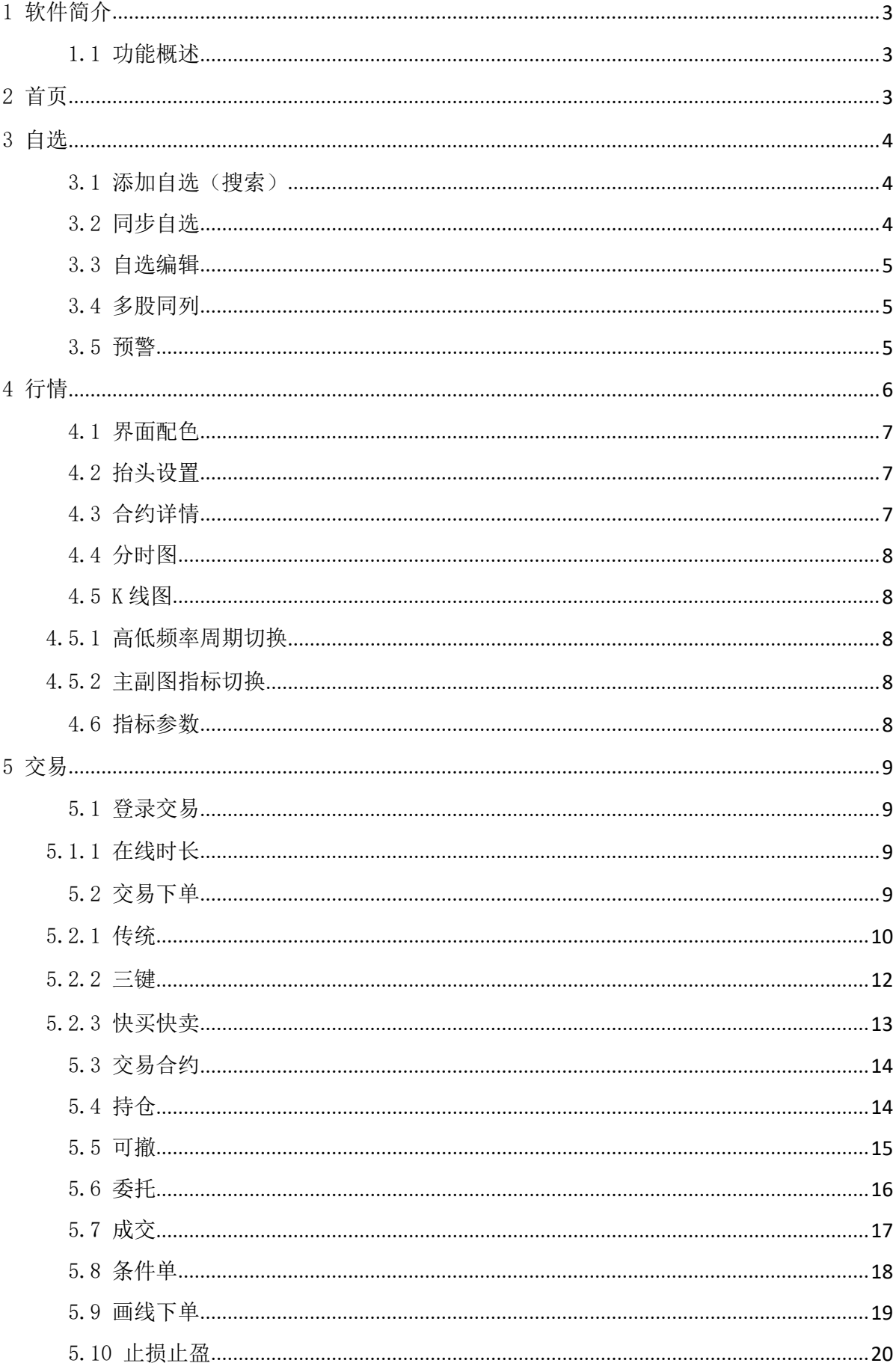

目录

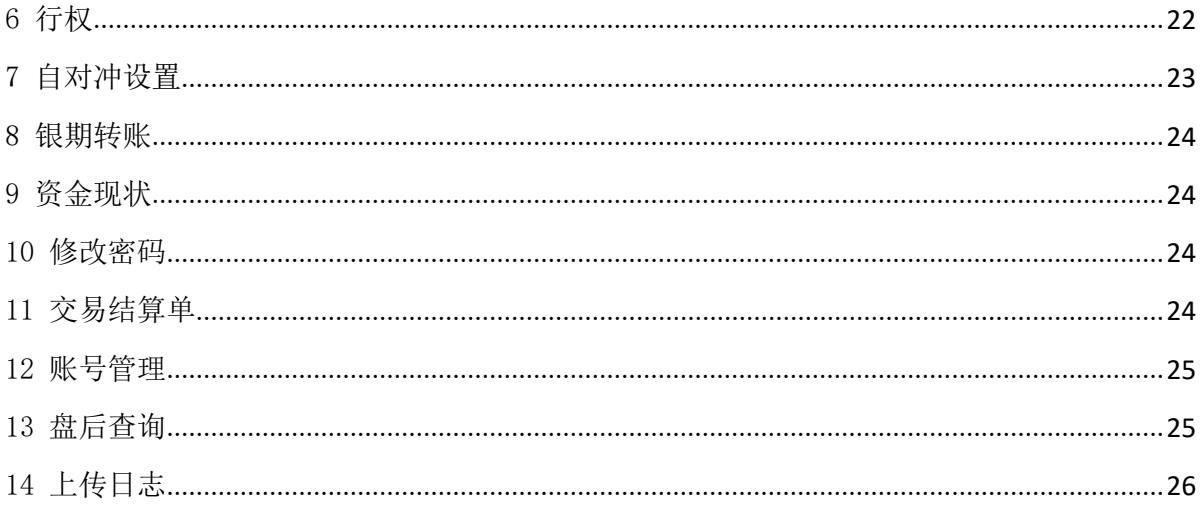

# 博易 APP 使用说明书

#### <span id="page-2-0"></span>1 软件简介

博易 APP 是一款集行情、交易、资讯为一体的移动终端软件,界面简洁、功能齐全。

## <span id="page-2-1"></span>1.1 功能概述

行情:包括内盘、外盘行情。

交易:包括三键下单、传统下单、条件单、止损止盈、银期转账、行权、结算单查询、修改密 码等功能。

#### <span id="page-2-2"></span>2 首页

在首页的最上方是期货公司放置的图文信息,图文信息下方是功能模块按钮,可以点击"添加" 进入到功能模块的自定义设置界面。功能按钮区域下方是新闻区域,可以拖动查看更多的新闻内容。

软件提供开户、新闻快讯、持仓龙虎、库存仓单、财经日历、交易日历、资金流向等功能模块。 通常,功能模块会因期货公司定制而有所不同。

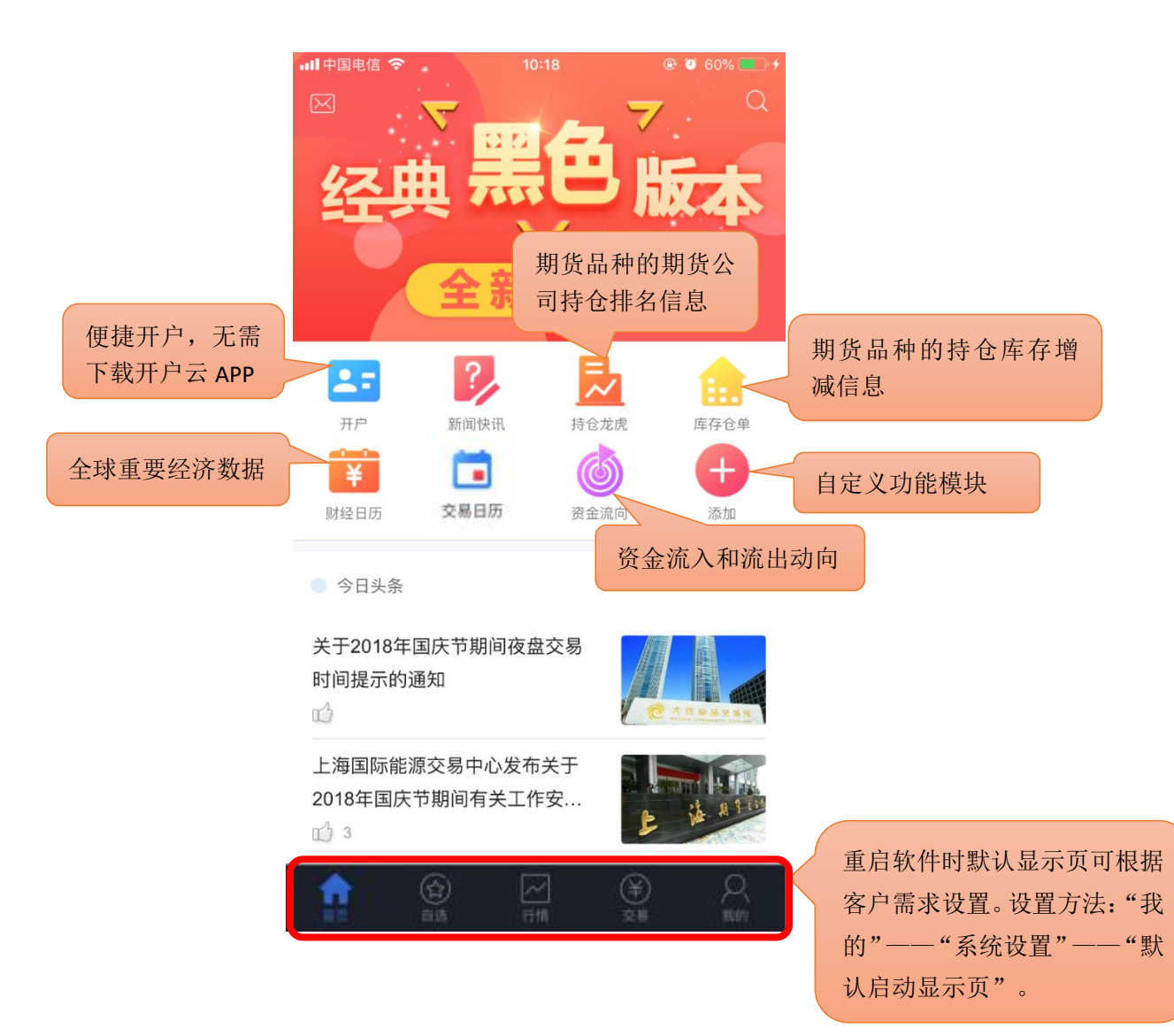

<span id="page-3-0"></span>登录云认证账号后,用户可对自选进行添加、编辑顺序、部分或全选删除、上传到云端或从云 端下载。自选支持多股同列,点击合约可进入到该合约的行情主界面。

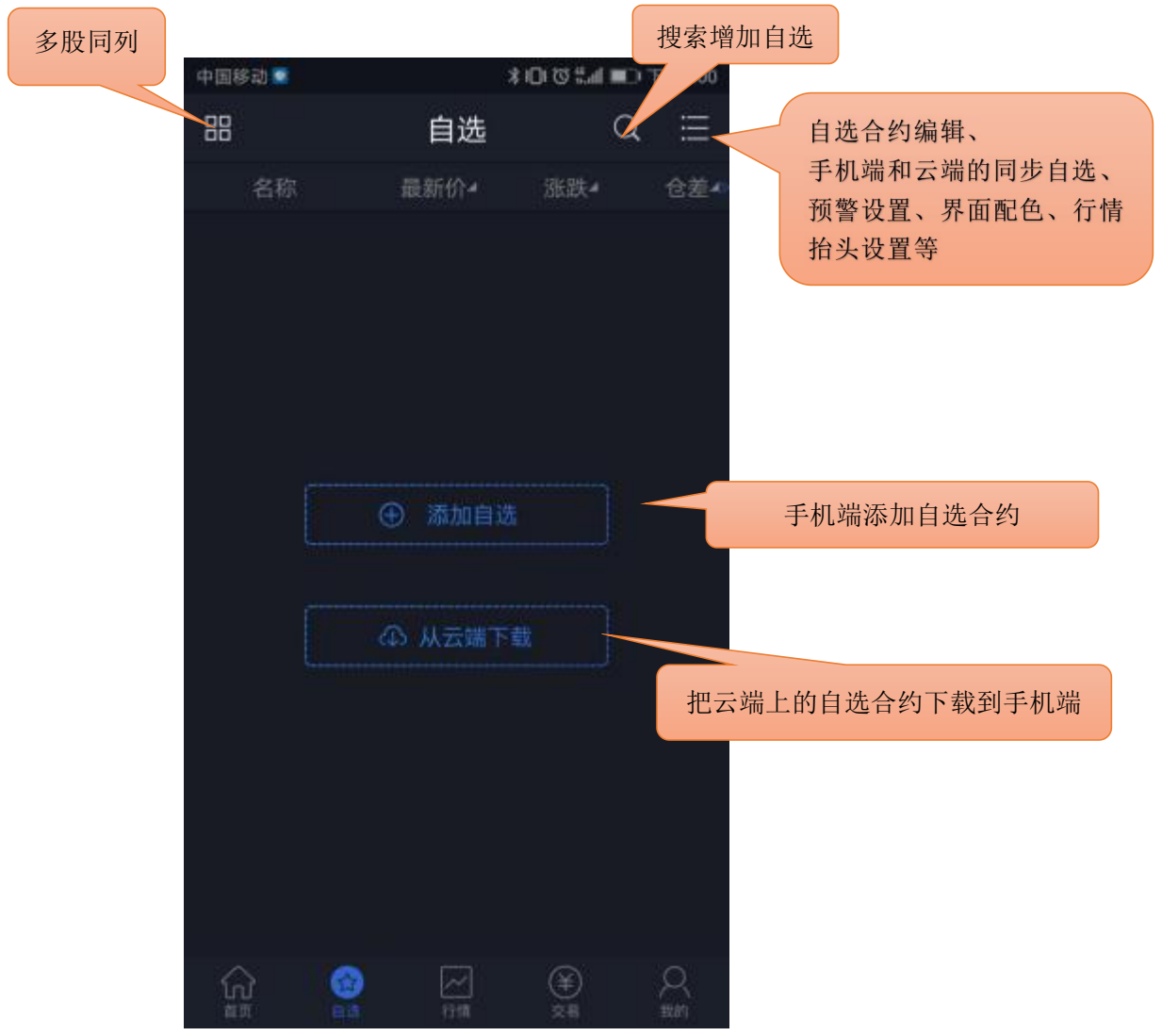

## <span id="page-3-1"></span>3.1 添加自选(搜索)

点击搜索图标,进入搜索页面,在最上方的输入框输入代码/拼音/首字母,软件下方就会显示 出与之相关合约,点击合约右侧的加号就可以把该合约加入自选。或点击"期货快搜",依次选择 交易所、品种,再点击合约右侧的加号完成添加。

### <span id="page-3-2"></span>3.2 同步自选

支持手机端的自选合约上传覆盖到云端,云端上的自选合约下载覆盖到手机端。 操作方法: 自选首页-编辑-同步自选-上传到云端 | 从云端下载。

### <span id="page-4-0"></span>3.3 自选编辑

支持对自选合约进行排序,支持部分或全选后统一删除。 提示:自选列表的默认顺序是按照添加时间排序。

## <span id="page-4-1"></span>3.4 多股同列

多股同列可同时查看多个自选的分时走势图和 K 线图,点击合约窗口进入到合约行情主界面。

### <span id="page-4-2"></span>3.5 预警

支持对自选合约的价格上下限,现手、成交量、持仓量的上限设置预警。在软件打开的情况下, 当其中一项设置被触发,软件会自动弹窗提醒,可选择查看行情或进行交易。

设置方法: "我的"——"我的预警"——"预警设置"。

提示:

- 1) 预警功能需要登录云认证账号才能使用,设置后的预警会自动同步到云端。
- 2) 预警添加成功后不能修改,如需修改请在列表中单击选择删除后再重新添加。
- 3) 预警设置后永久有效,当其中一项条件被触发后,不会再次预警。
- 4) 预警触发有声音和震动提示,设置方法: "我的"——"系统设置"——"提醒方式设置" ——"预警触发"。

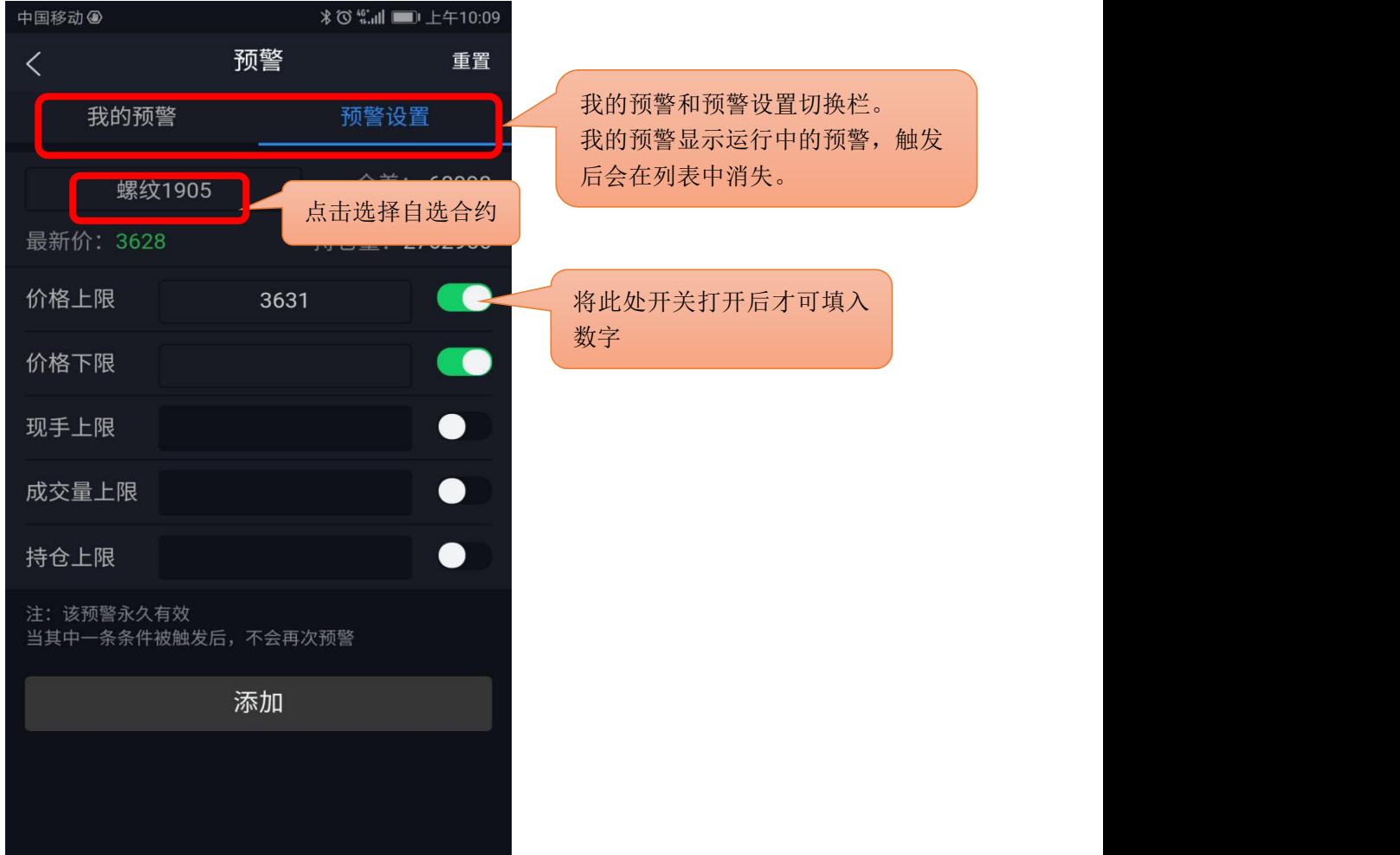

## <span id="page-5-0"></span>4 行情

支持多交易所行情,并根据合约特性进行划分,包括主力合约、上期所、大商所、郑商所、中 金所、能源中心;外盘列表则提供多个国外交易所的行情列表数据。点击合约则进入到该合约的行 情主界面。

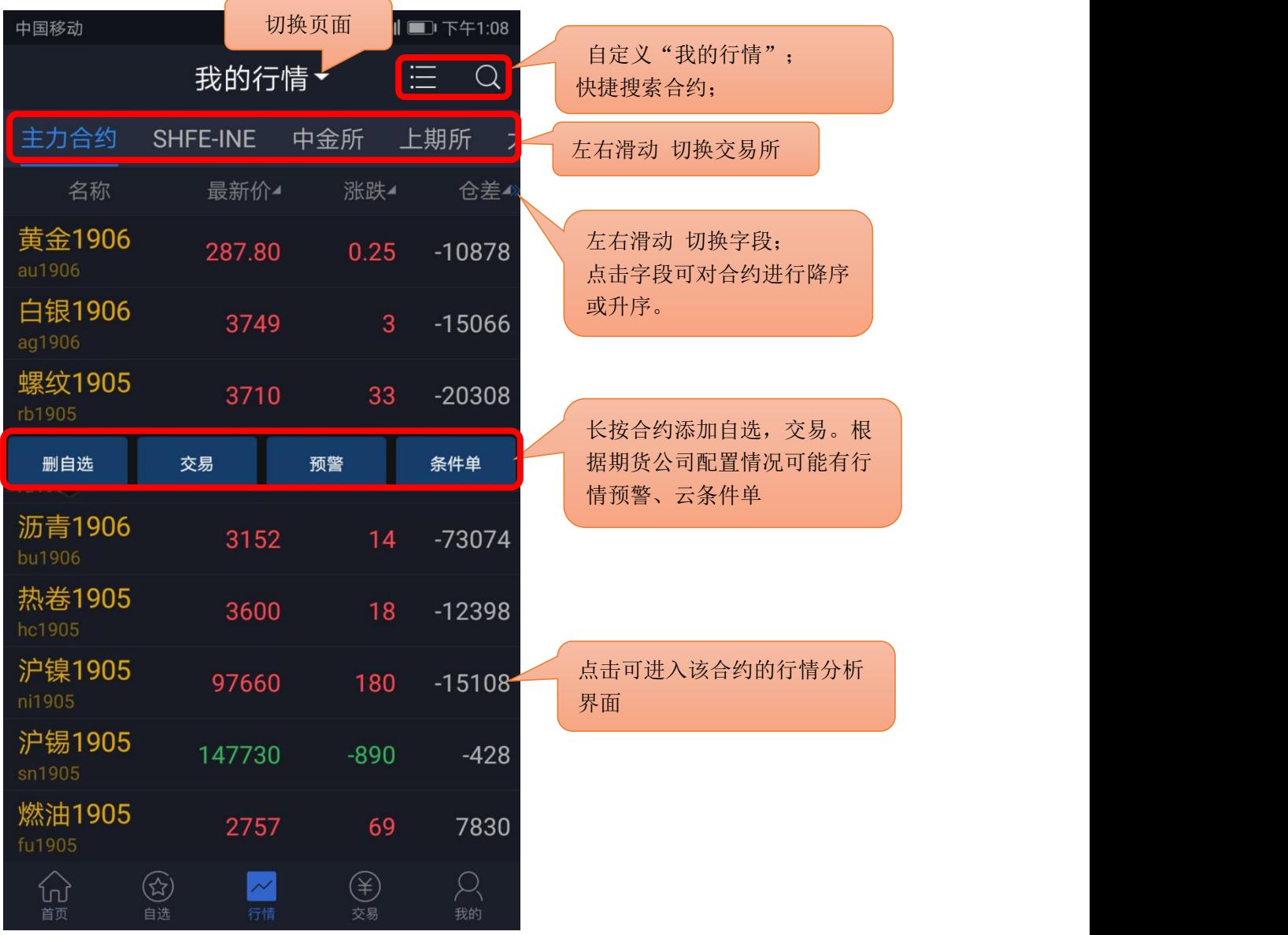

## <span id="page-6-0"></span>4.1 界面配色

软件默认的是黑色主题,客户可根据喜好对客户端进行黑白主题切换。 设置方法: "我的" —— "系统设置" —— "界面配色"。

## <span id="page-6-1"></span>4.2 抬头设置

支持行情列表抬头字段的增减,可对所选字段进行顺序调整。 设置方法: "我的"——"系统设置"——"行情抬头设置"。

### <span id="page-6-2"></span>4.3 合约详情

算比较价格"

快买快卖下单方式的入口 中国移动● ∦ 101 (◎ ■ 上午9:56  $\overline{\equiv}$ 支持 昨收 | 昨结 | 今开 │ │ │ く │ │ 沪铜1908(cu1908) ▶ 写 三种中任一个方式来计<br>算涨跌和涨跌幅度。 **47120** <sup>卖价</sup> 指标设置、常用周期设 29 47130 算涨跌和涨跌幅度。 **4 / Ⅰ ∠∪** <sub>买价</sub> 置、画线下单默认价格设 调整方法:"我的" 94 置、快买快卖等设置  $-2116$ -"系统设置"-"涨跌计 更多、 支持周期栏自定义 47360  $0.55%$ 设置路径:点击右上角菜单栏图 标—常用周期设置47230 0.28% 47100 0.00% 46870  $-0.28%$ 五档 dks⊿n 上期所合约点击"五  $-0.55%$ 09:00 10:30 13:30 21:00 15:00 档"会显示五档行情 ᡗᡃᡔᠲᡆ 点击可在常用指标中切换 明细 盘口 新闻 F10 向上滑动可查看明细、盘 上滑显示更多 口、新闻及 F10  $\mathbb{C}^*$ ター<br>画线不単 ಹೆ  $\bigoplus$  $\circledcirc$ 加自选 条件单 交易 分享

左右键切换列表中的上下合约

选择画线下单,进入画线下单界面。 具体操作指导请参考 5.9 画线下单 章节。

## <span id="page-7-0"></span>4.4 分时图

手动缩放分时图可查看 5 日的走势。

#### <span id="page-7-1"></span>4.5 K 线图

支持多个高低频率周期的切换,提供多个主图指标与副图指标的图形与数据,支持指标参数修 改, 支持双击横屏查看 K 线图, 单击屏幕切换指标。

#### <span id="page-7-2"></span>4.5.1 高低频率周期切换

低频周期支持: 日 K、周 K、月 K、季 K、年 K;

高频周期支持: 1分 K、3 分 K、5 分 K、10 分 K、15 分 K、30 分 K、60 分 K、120 分 K、240 分 K。

#### <span id="page-7-3"></span>4.5.2 主副图指标切换

通过点击相应的主图区域或副图区域实现指标间的切换。横屏查看 K 线图时可通过指标选择框 切换指标。默认情况如下:

主图指标支持: MA\BOLL\空

副图指标支持:VOL\DMI\MACD\BIAS\KDJ\RSI\WR\ATR

支持在指标设置中添加更多常用指标。设置方法:"我的"——"系统设置"——"指标设置" ——"添加指标"。

#### <span id="page-7-4"></span>4.6 指标参数

支持对趋势指标与摆动指标的参数做自定义修改,同时可以恢复指标默认值。

设置方法: "我的" —— "系统设置" —— "指标设置"。

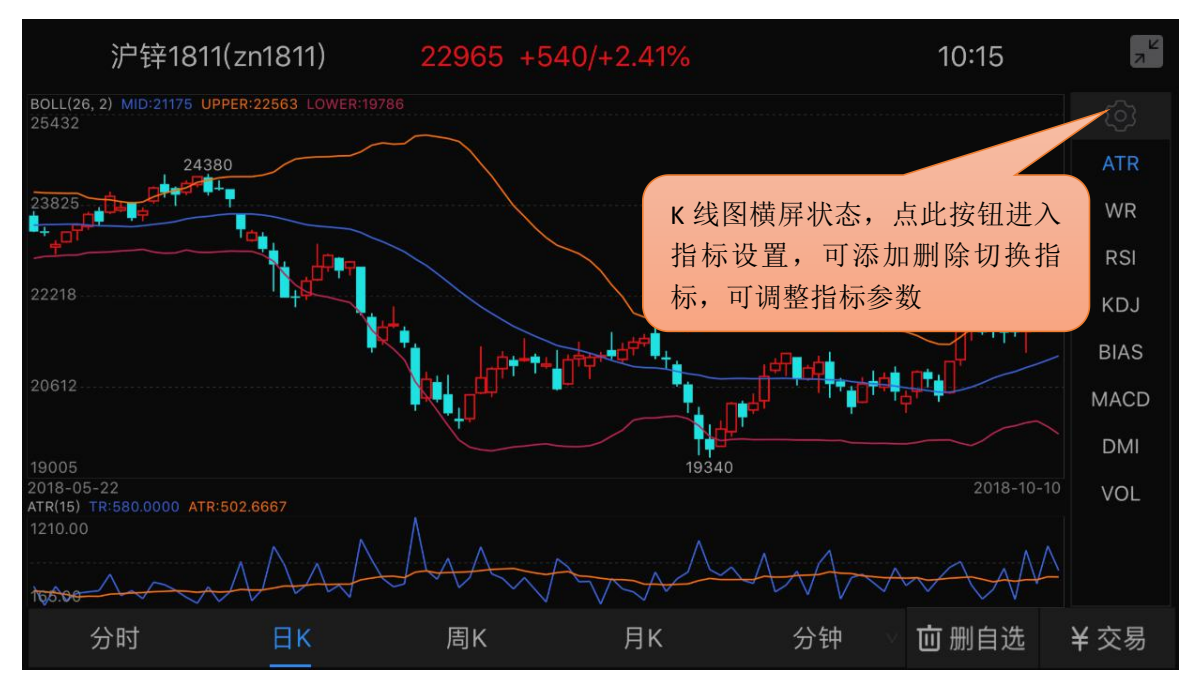

## <span id="page-8-0"></span>5 交易

## <span id="page-8-1"></span>5.1 登录交易

交易登录界面上选择交易服务器、输入资金账号、密码、验证码。首次登录需查看并勾选我已 阅读并了解《电子交易风险揭示书》。

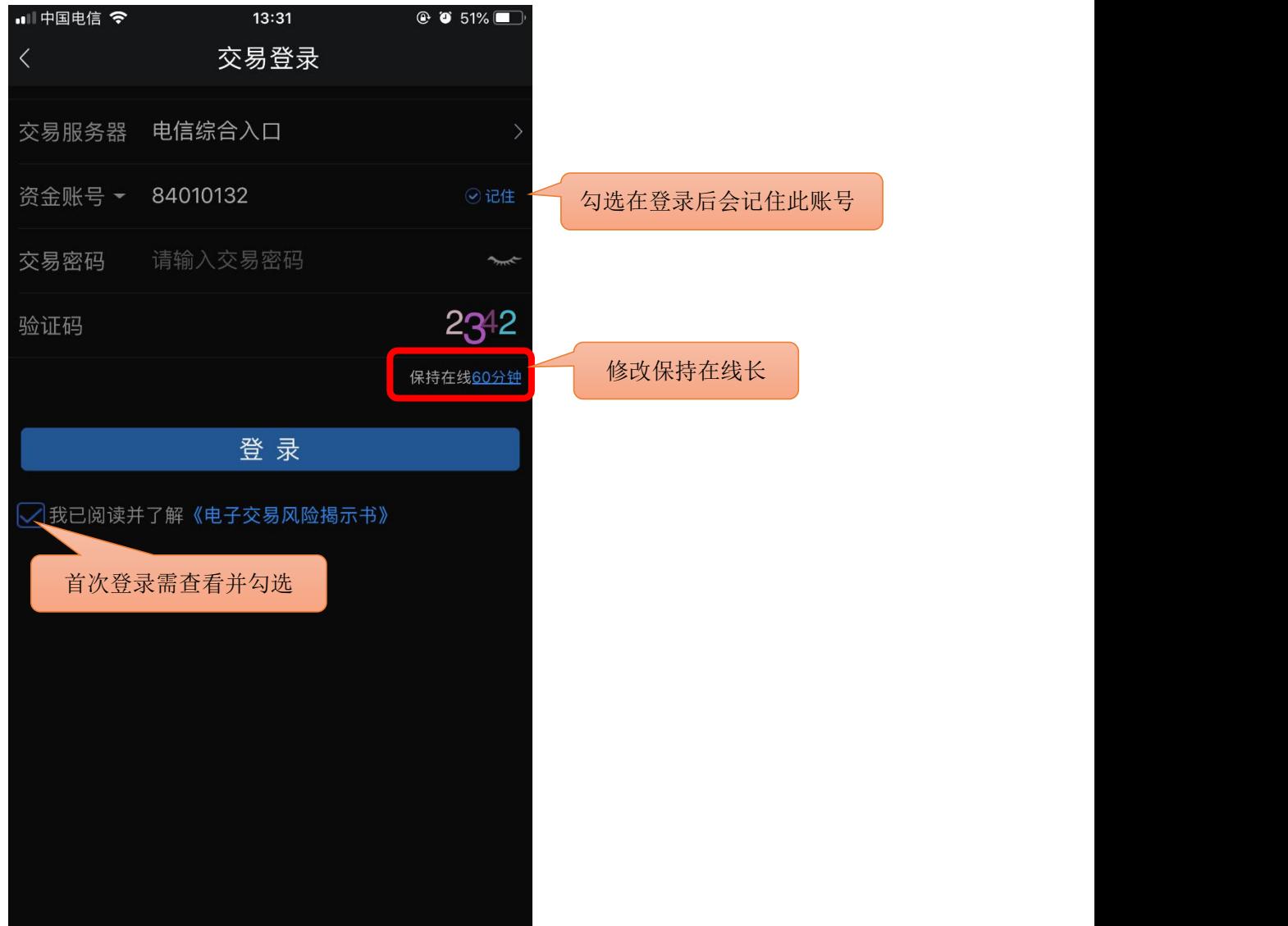

## <span id="page-8-2"></span>5.1.1 在线时长

支持修改无交易操作时保存在线时长:最短10分钟,最长 240分钟。 登录保持的时间若超过设置的时间,交易会自动退出登录。

## <span id="page-8-3"></span>5.2 交易下单

下单分为传统、三键、以及快买快卖三种方式。

<span id="page-9-0"></span>软件默认启用传统下单方式,支持按开平标志、买卖方向选择下单。

交易参数设置: "我的" —— "交易设置", 可修改: 下单确认、自动净仓, 默认下单数量、 下单数量默认加量、默认下单价格、默认拆单手数。

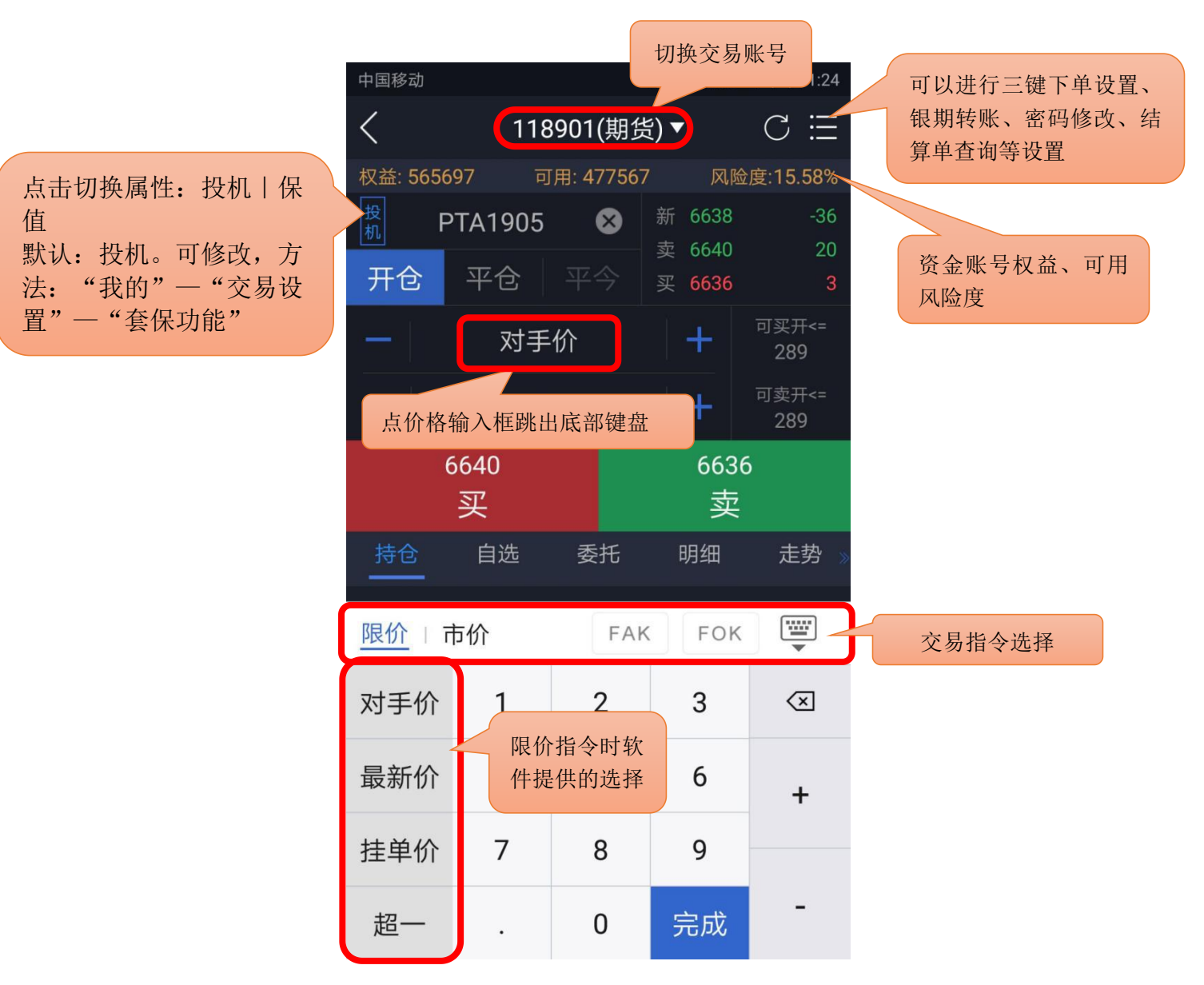

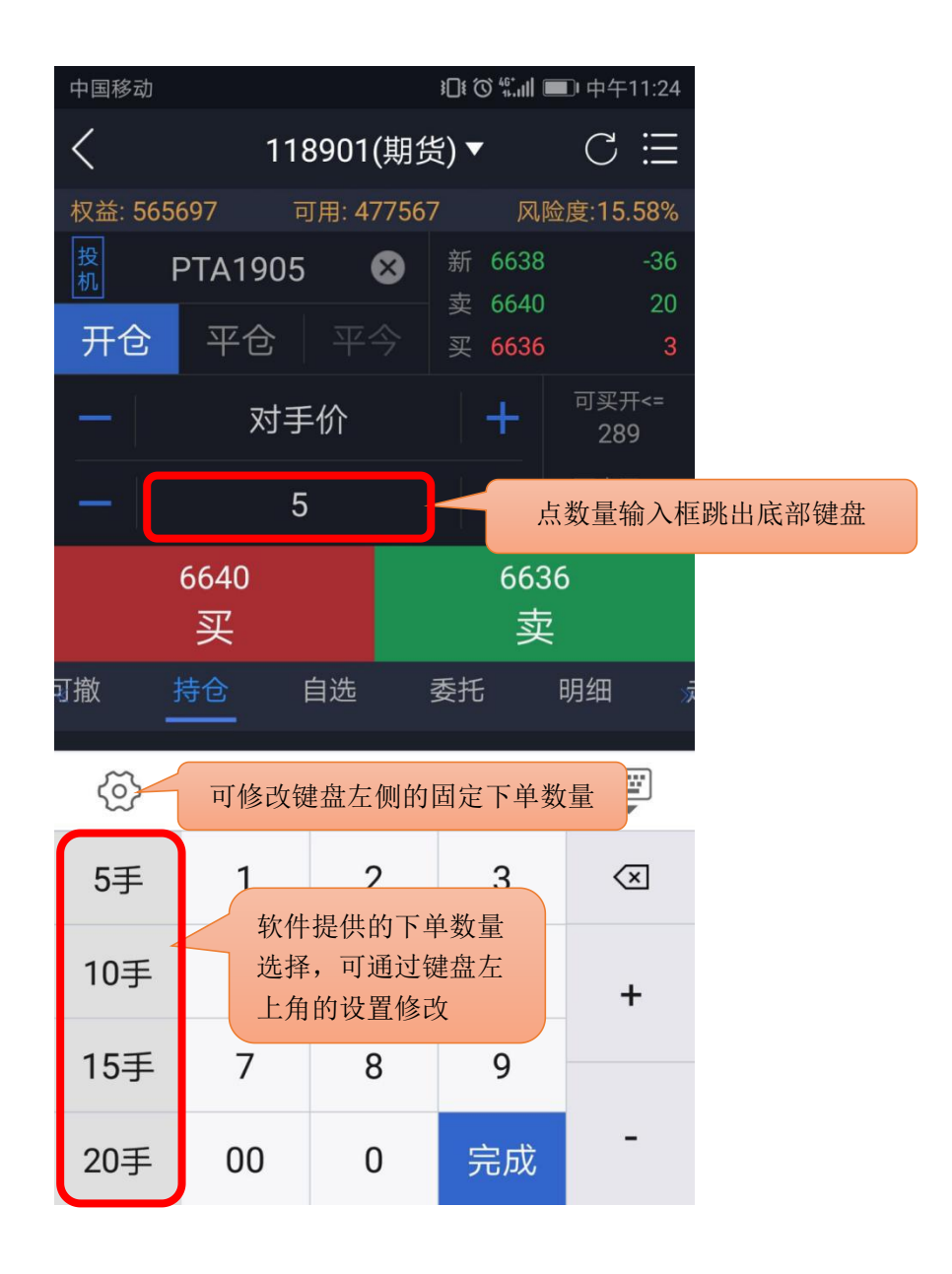

## <span id="page-11-0"></span>5.2.2 三键

设置方法: "我的" —— "交易设置" —— "下单界面风格",点击三键。

合约无持仓时,显示买(开)、卖(开)、平。 根据合约持仓情况,显示:加多、加空、锁 仓、平。

交易参数设置: "我的" —— "交易设置", 可修改: 下单确认、默认下单数量、下单数量默 认加量、默认下单价格、默认拆单手数。

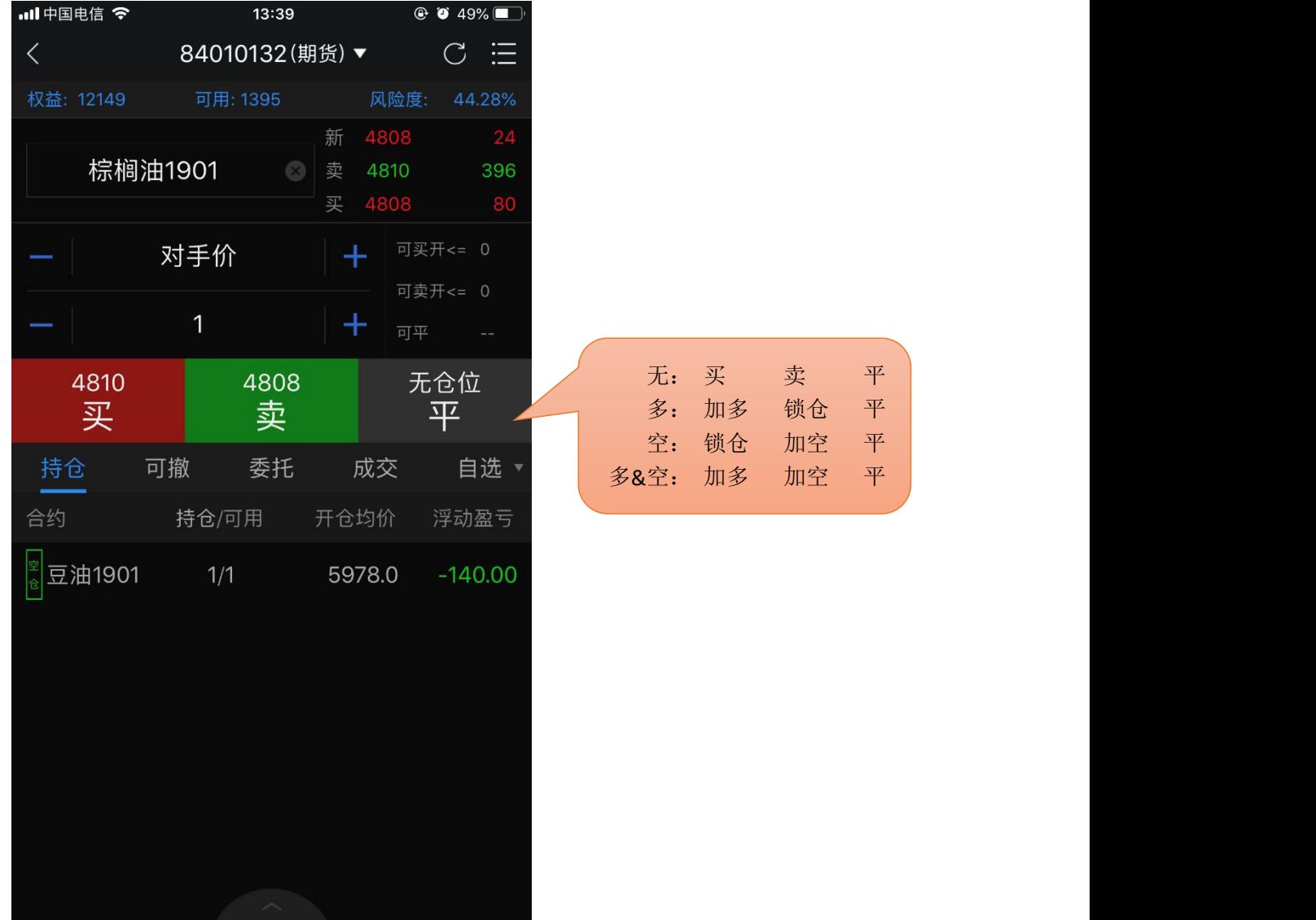

<span id="page-12-0"></span>快买快卖有两种方式:传统下单和三键下单。

传统下单方式采用自动净仓模式。净仓是指该合约自动保持单向持仓。如有反向开仓,则自动 平仓。若反向开仓数大于持仓数,则先平仓,多余部分再反向自动开仓。

三键下单方式中,根据合约持仓情况,平按钮显示也会不同,具体见下图标注。

设置方法:

1) 报价列表上点击合约,进入合约详情页;

2) 点击合约详情页上右上角的闪电图标 <sup>手</sup>, 右下角会显示下单按钮。

交易参数设置:"我的"——"交易设置",可修改:快买快卖下单确认、快买快卖界面风格、 默认快买快卖价格、快买快卖自动撤单时间。

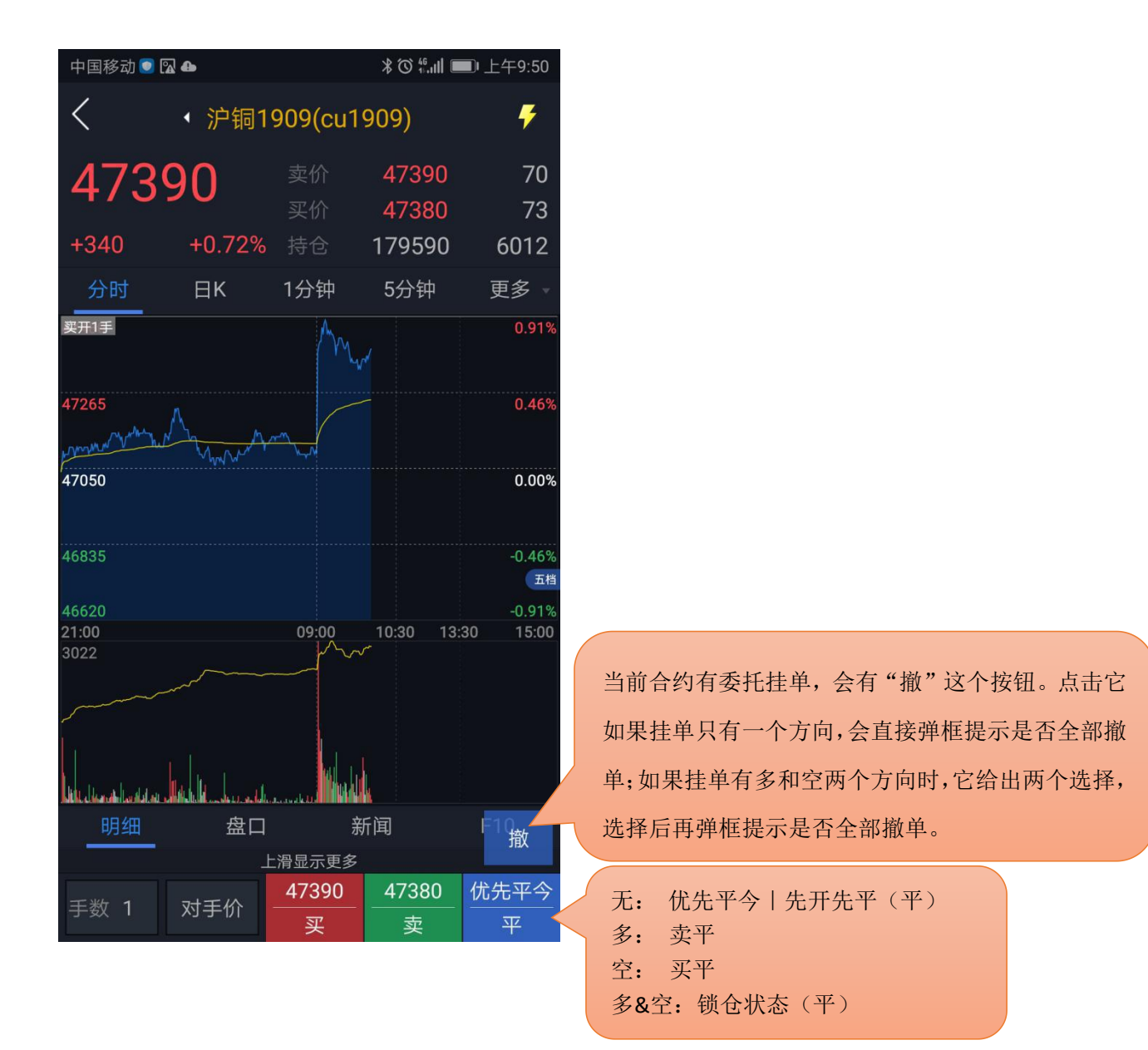

## <span id="page-13-0"></span>5.3 交易合约

通过代码输入框输入代码/拼音/首字母,下方就会显示出与之相关合约,点击所需合约即可。 另外,也可在"自选"中直接调入。

提示:支持对内盘品种进行合约搜索(上期所、中金所、大商所、郑商所、能源中心)。

## <span id="page-13-1"></span>5.4 持仓

显示持仓合约信息,点击持仓合约,出现止损止盈、反手、全平按钮。

参数设置: "我的" —— "交易设置": 默认全平价格、默认快捷反手价格、快捷反手自动撤 单时间、默认拆单手数。

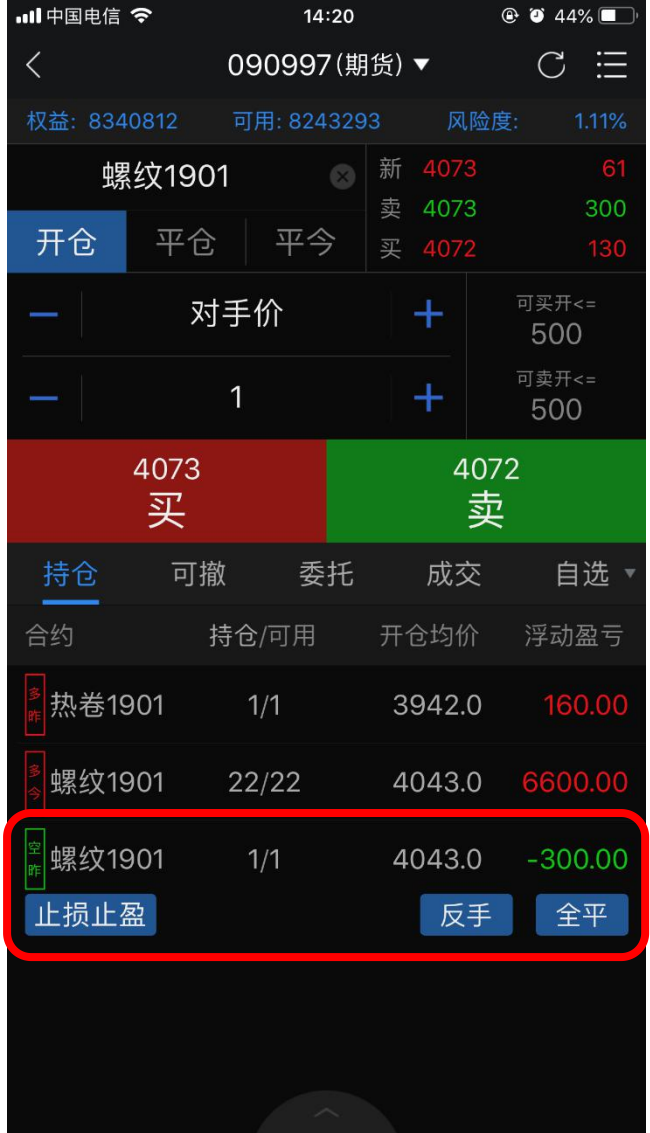

## <span id="page-14-0"></span>5.5 可撤

支持对可撤委托进行撤单操作,显示可撤委托的合约名称、方向、委托价格、可撤数量。 点击"撤单"按钮,确认撤单。可撤有数据时显示红点。

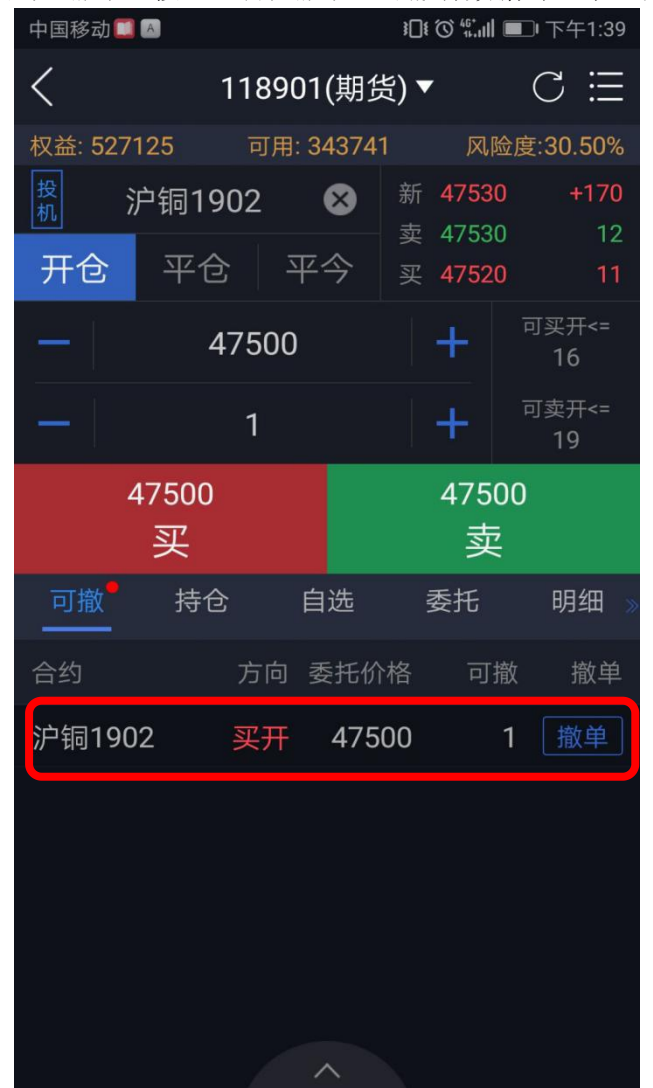

## <span id="page-15-0"></span>5.6 委托

支持查看当日委托记录,并显示委托记录的备注信息(含废单原因)。 显示当日委托记录,接到回报后,该模块会自动刷新显示,若没有刷新,可以手动刷新。 点击委托可查看具体委托时间和备注信息,若当前委托未成交可点击撤单或者改价。

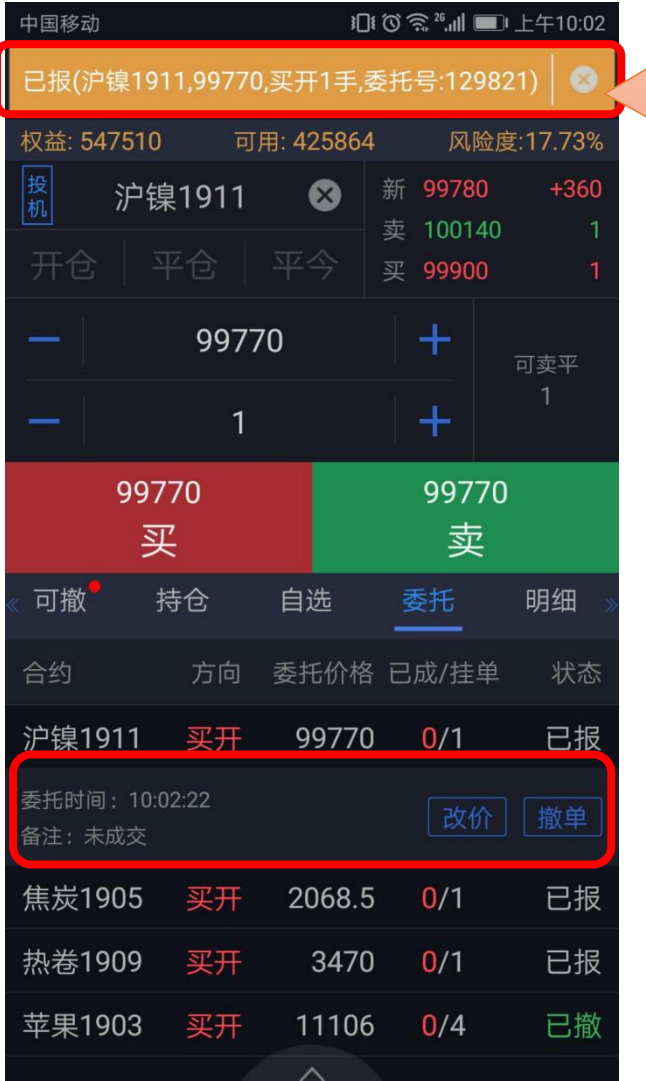

交易回报浮动提示。设置方法:"我的" ——"交易设置"——"交易回报浮动提 示"。 注意: "交易回报浮动提示"关闭的话, "委托回报""成交回报""撤单回报" "条件单触发"的声音震动设置无效。

<span id="page-16-0"></span>成交支持交易回报浮动提示和声音震动提示。

交易回报浮动提示设置方法: "我的" —— "交易设置" —— "交易回报浮动提示"; 声音震动提示设置方法: "我的"——"系统设置"——"提醒方式设置"——"成交回报"。

注意: "交易回报浮动提示"关闭的话,声音震动设置无效。

支持查看当日成交记录。显示当日成交记录,成交之后,该模块会自动刷新显示,若没有刷新, 可以手动刷新。

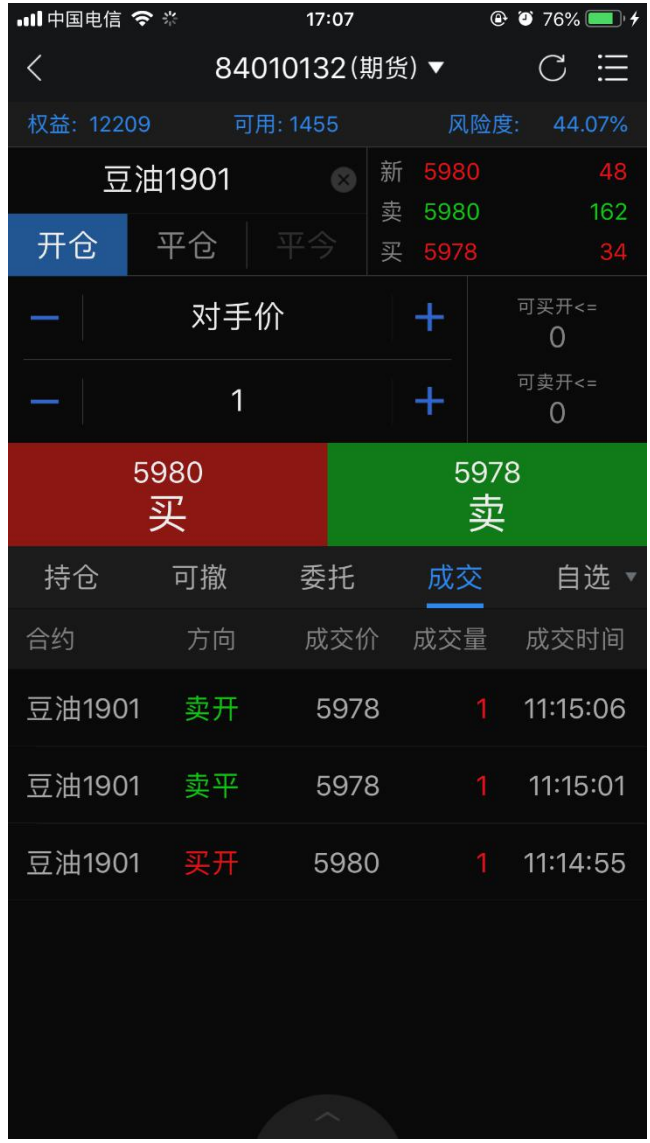

### <span id="page-17-0"></span>5.8 条件单

1) 使用前必须注册云认证账号,并和交易账号绑定。

云认证账号注册路径: "我的" —— "请用手机号码登录" ——右上角"注册";

云认证账号和交易账号绑定路径:登录云认证账号后会弹出"是否绑定当前交易账号"的提示,选 择"绑定"即可。注意: 解绑后无法使用条件单功能;

2) 合约长按后选择条件单,弹出页面中设置添加。或通过下单界面右上角进入,选择"条 件单",点右下角的按钮添加;

3) 添加后在条件单列表中可查看条件单的状态,单击运行中的某一条可进行暂停、修改 或删除。对于触发异常的条件单,可单击其查看异常信息;

4) 条件单触发有声音和震动提示,设置方法: "我的" —— "系统设置" —— "提醒方 式设置"——"条件单触发"。注意: "交易回报浮动提示"关闭的话,声音震动设置无效;

5) 条件单分为价格条件单和时间条件单,价格条件单支持价格区间设置;时间条件单支 持时间和价格的双重设置。

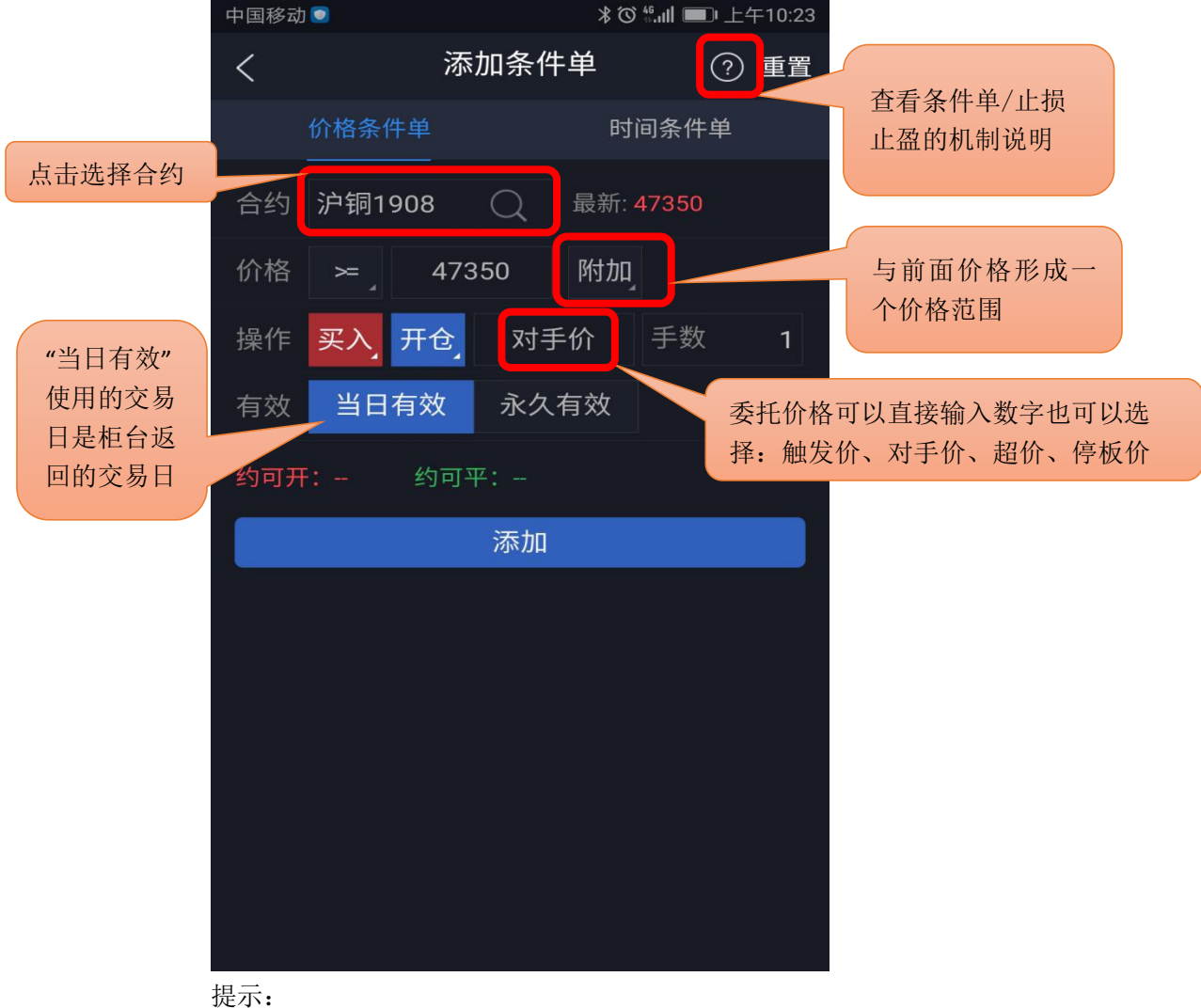

1.价格条件采用的是最新价连续壹笔达到时触发。

2.时间条件单有附加价格时必须时间和价格都满足条件才能触发。

3.关于条件单机制请仔细阅读《条件单/止损止盈的机制说明》。

## <span id="page-18-0"></span>5.9 画线下单

设置好的画线条件单存放在条件单列表中,可进行暂停、修改、删除等操作。

1)点击合约详情页左下角"画线下单"按钮,弹出画线;

2)拖动画线来确定画线下单触发价,拖动过程中界面下方会出现放大镜效果图(仅限 K 线 图):

3)画线下单默认有效期为当日有效,可在条件单列表中修改。

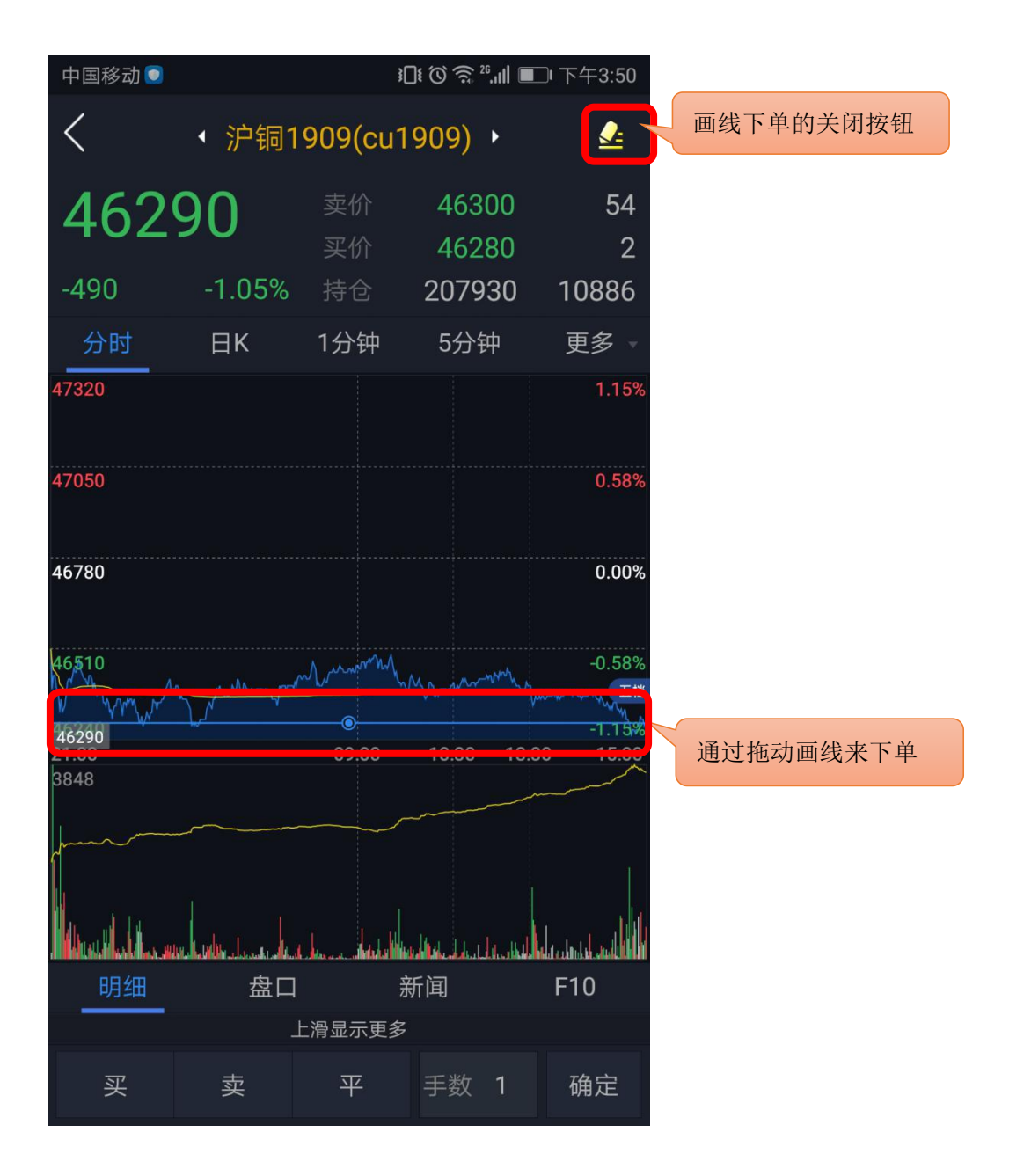

提示:

1)同合约同方向画线下单只可设置一条。

2)触发后委托价格默认为画线价,可调整,路径: "我的"- "交易设置"- "画线下单默 认价格"。

### <span id="page-19-0"></span>5.10 止损止盈

1)使用前必须注册云认证账号,并和交易账号绑定。

云认证账号注册路径: "我的" —— "请用手机号码登录" ——右上角"注册";

云认证账号和交易账号绑定路径:登录云认证账号后会弹出"是否绑定当前交易账号"的提示, 选择"绑定"即可。注意: 解绑后无法使用止损止盈功能;

2)在"持仓"中,选中持仓合约可见"止损止盈"按钮;

3)点击"止损止盈",打开止损止盈和保本单;

4)设置完成后,点右上角菜单进入"止损止盈", 单击运行中的某一条可进行暂停、修 改或删除;

5)"持仓"中,选中持仓合约,再次点击"止损止盈"提示新增或修改或取消。

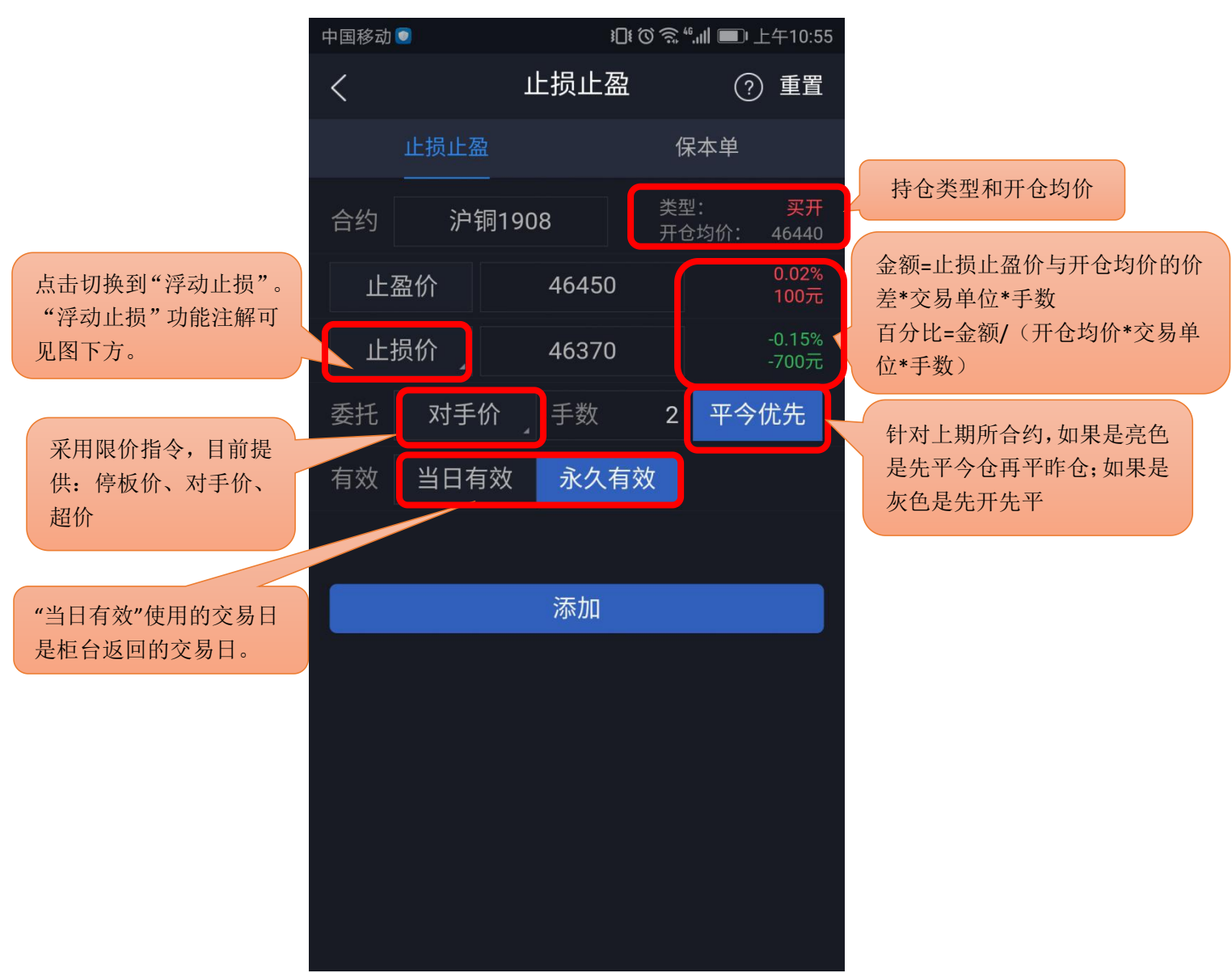

"浮动止损"功能注解:

浮动止损:即回撤价差,是一种动态止损方法。止损价位会随着盈利的增加而变化,可以最大程度 实现"让盈利奔跑"。

例如:沪铜1908做多开仓一手,开仓均价为46300,此时最新价为46290,设置浮动止损为10。那么

设置完成后,初始止损价为46290-10=46280,当最新价一直向着有利的方向变动,那么止损价也相 应变动,止损价一直等于最新价减去浮动止损。当最新价向着不利方向变动时,止损价保持不变。 当最新价回撤到了设置的止损价差时,触发止损。

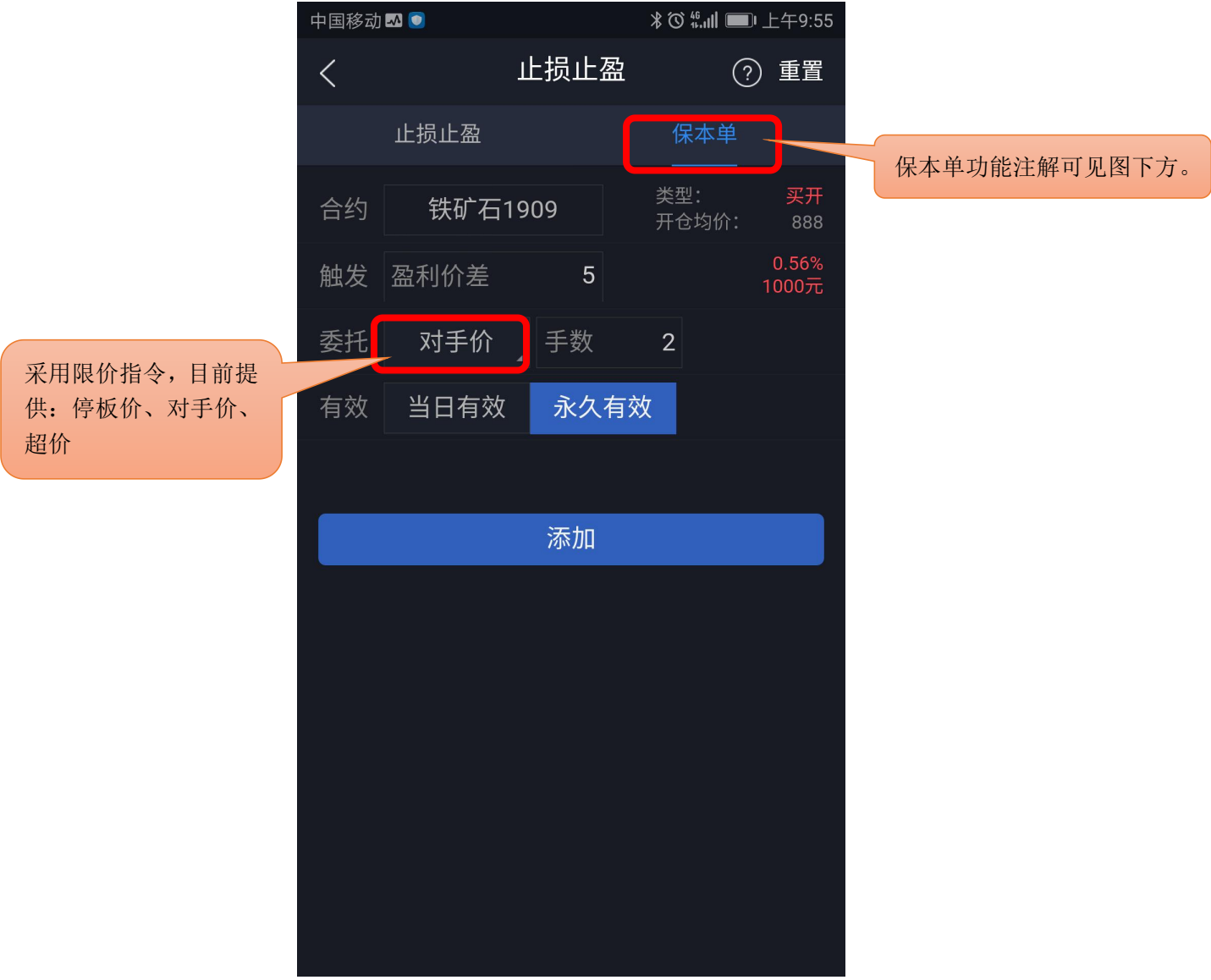

"保本单"功能注解:

实现盈利状态下止损,保住赚到的利润。在"开仓均价+设置的盈利价差"位置产生了一条保本线, 最新价超过或达到保本线后,再回落到这个保本线时才触发平仓。

例如:铁矿石1909做多开仓一手,开仓均价为888,此时最新价为889,设置盈利价差为5。那么设 置完后保本线是893,当最新价一直向着有利的方向变动,最新价超过或达到893时保本单启用,只 有之后随着行情变化,最新价低于或达到893时保本单才触发,软件按照设置的委托去下单平仓。

提示:

1.浮动止损必须是期货品种最小变动价位的整数倍。

2.触发条件采用的是最新价连续壹笔达到时触发。

3.关于止损止盈机制请仔细阅读《查看条件单/止损止盈的机制说明》。

<span id="page-21-0"></span>6 行权

支持行权、放弃自动行权。

行权合约中列出所有期权合约权利仓,点击合约栏上的"点击行权"可申请行权。如需要撤单, 切换至"委托查询"点开委托,再进行撤单操作。

设置方法: "交易" —— "行权"。

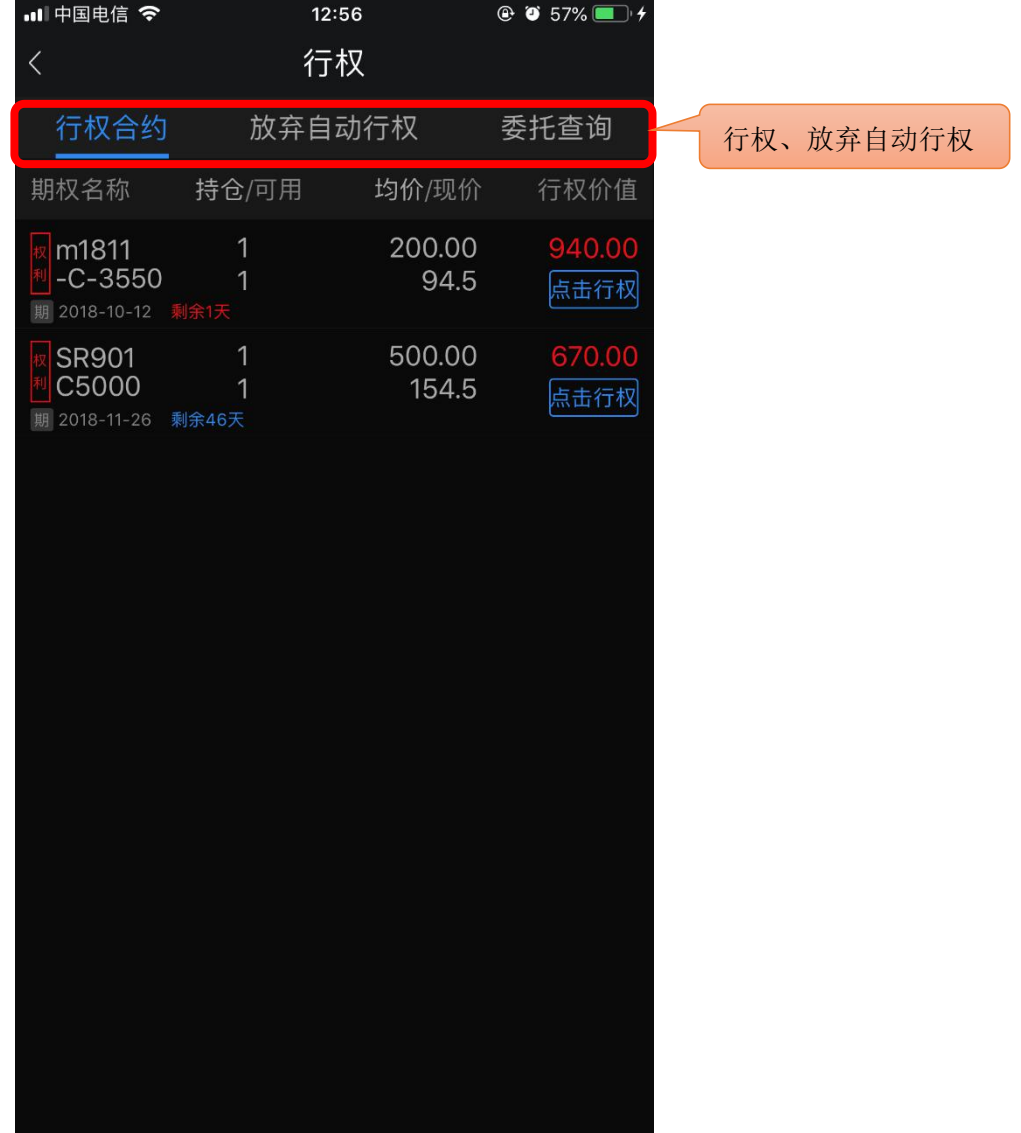

## <span id="page-22-0"></span>7 自对冲设置

支持期权自对冲、期货自对冲。 设置方法:"交易"——"自对冲设置"。

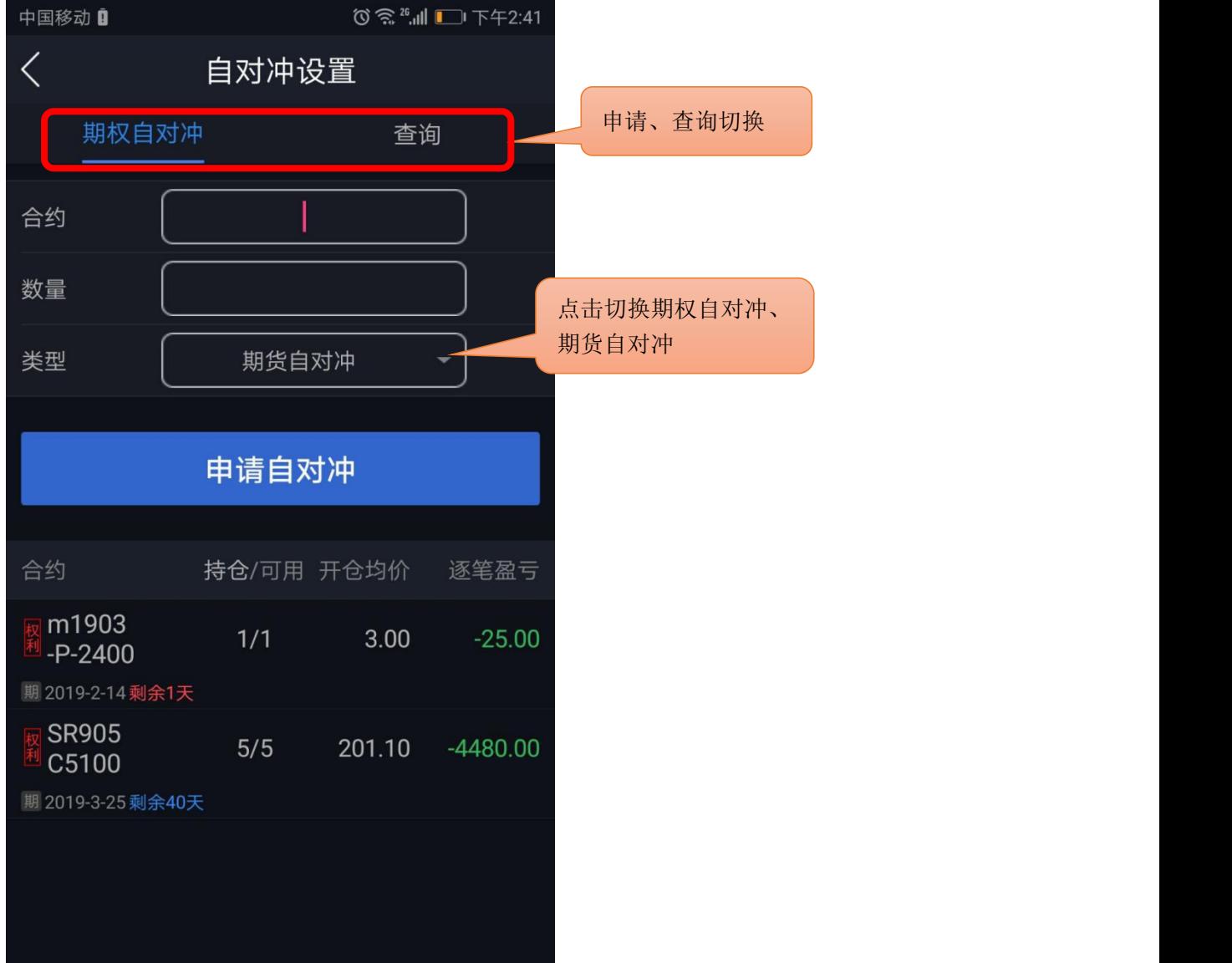

### <span id="page-23-0"></span>8 银期转账

支持银行卡转入、银行卡余额查询、期货转出、流水展示功能。

- 1. 银行余额 选择银行卡,输入资金密码,点击查询。
- 2. 资金转入: 选择银行卡,币种,转入金额,资金密码,点击确定转入。
- 3. 资金转出: 选择银行卡,币种,转出金额,资金密码,点击确定转出。
- 4. 转账记录: 支持查看当前交易日的出入金流水。

### <span id="page-23-1"></span>9 资金现状

展示当前交易日的当前权益、上日权益、可用保证金、可取资金、风险度、持仓盯市盈亏、平 仓盯市盈亏、冻结资金、已用保证金、手续费、出入金。

设置方法: "交易" —— "资金现状"。

提示:

- 1. 支持手动刷新资金信息;
- 2. 支持跳转到银期转账进行出入金操作。

#### <span id="page-23-2"></span>10 修改密码

支持修改交易密码和修改资金密码。

设置方法: "交易" —— "修改密码"。

1. 交易密码修改:

输入原交易密码,新交易密码以及新密码确认之后,点击确认修改,交易密码修改成功之后会 自动退出登录,要求重新登录才可以继续进行交易操作。

2. 资金密码修改:

输入原资金密码,新资金密码以及新密码确认之后,点击确认修改,资金密码修改成功。

## <span id="page-23-3"></span>11 交易结算单

交易日首次登录交易会弹出交易结算单,点击下方确认按钮可确认交易结算单。或通过交易首 页的交易结算单按钮调出交易结算单进行确认。

## <span id="page-24-0"></span>12 账号管理

交易账号退出方法: "交易"——"更多"——"退出登录",点击退出登录,再次确定退出 即可确定退出交易登录。

云认证账号退出方法: "我的"——"用户手机号"——"退出登录",点击退出登录。 解绑方法: "我的" —— "账号管理",单击账户,点继续确认解绑。 提示:解绑后无法使用条件单/止盈止损功能。

### <span id="page-24-1"></span>13 盘后查询

在交易登录界面上密码左下方有"盘后查询",可以查询持仓、资金信息、当前交易日和历史 的委托、成交情况。

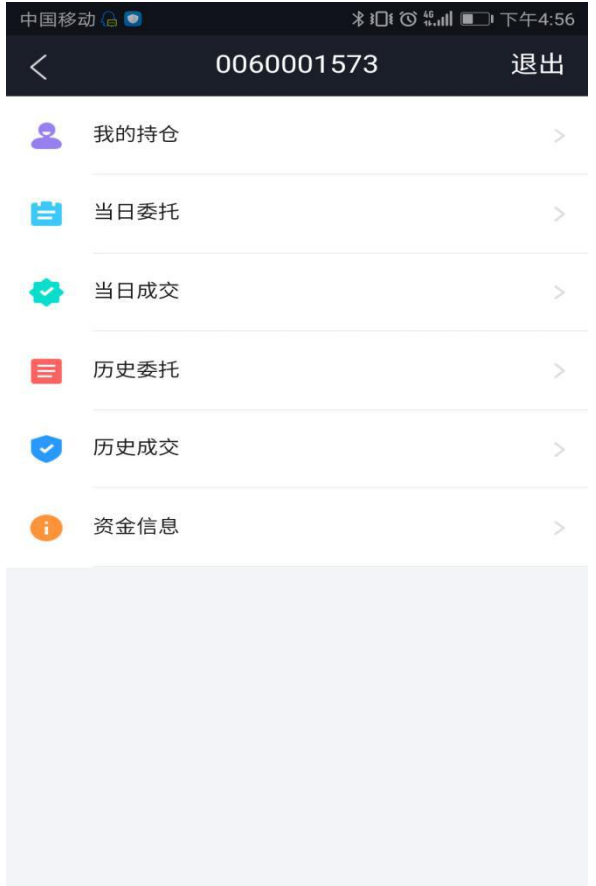

<span id="page-25-0"></span>当软件发生闪退的时,会弹出上传运行日志的操作页面,选择发生问题当天的日志文件确认 上传。

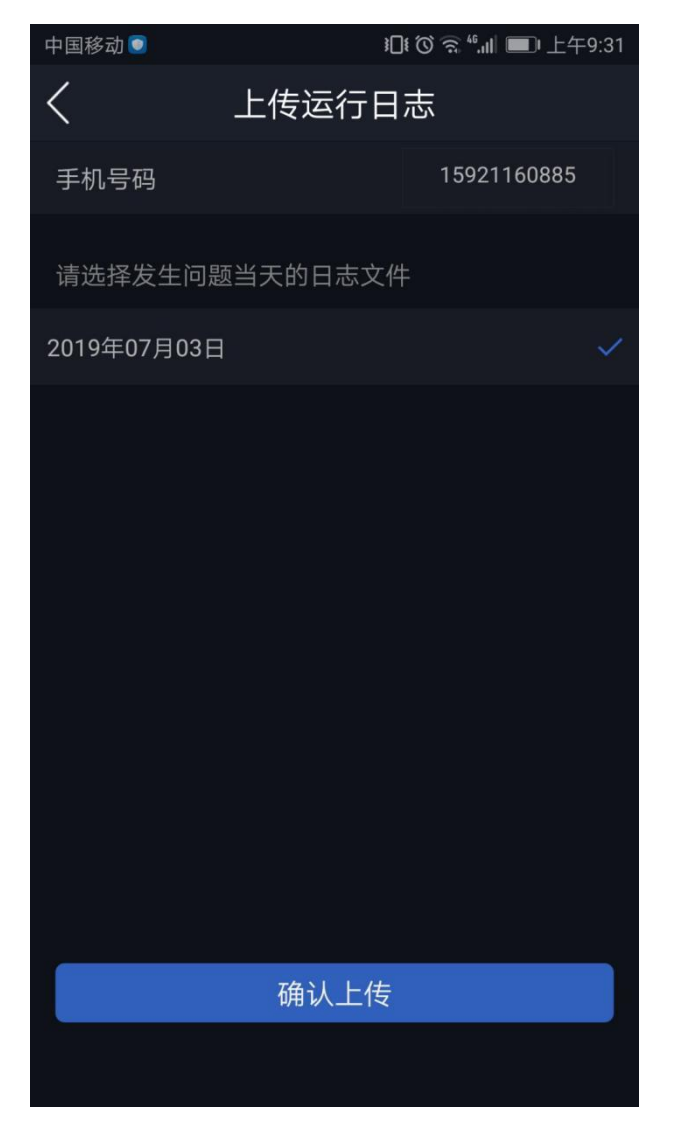